## Install an App to a Site

Before an app can be added to a page, it must first be installed to a site. This is done through the **Site contents**, which you access through the **S ettings** cog. For more information on what can be accessed via the settings cog, see [Settings Menu.](https://docs.scholantis.com/display/PUG2013/Settings+Menu)

Once an app has been installed to a site, it displays in the **Apps** folder under **Categories** when you add the app to a page. Since installing an app is a two-step process, when you are finished with this step, see [Add an App to a Page.](https://docs.scholantis.com/display/PUG2013/Add+an+App+to+a+Page)

- [Install an App to a Site](#page-0-0)
- [Apps You Can Install](#page-0-1)

## <span id="page-0-0"></span>**Install an App to a Site**

You must be the site owner or have the ability to edit pages on the site, in order to perform this task.

To install an app:

- Navigate to the site in which you would like to install the app.
- In the Utility links, click the **settings** cog.
- Select **Site contents** from the drop-down menu.

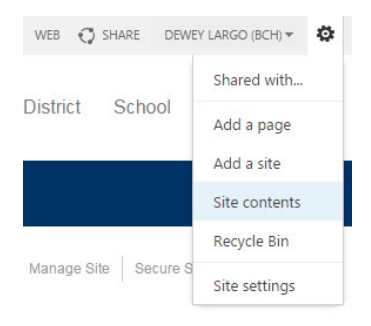

- Within the Site Contents, click **add an app** under Lists, Libraries, and Other Apps.
- Click on the app you would like to install (such as Document Library, shown as an example below).
- If applicable, in the dialog box, enter a name for the app in the **Name** field. Note: This is the name the app will be listed as under **Categor ies** when you add it to a page.

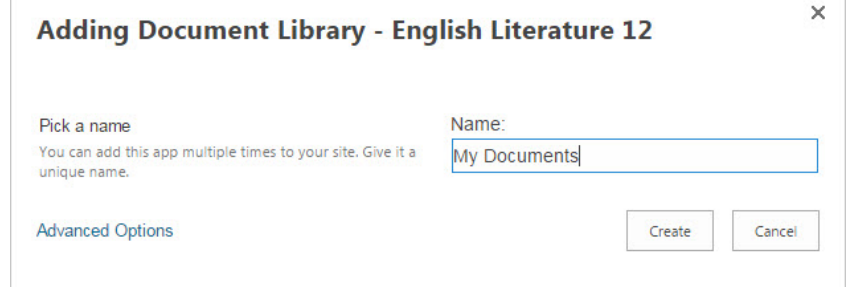

- Click the **Create** button.
- The app is installed in the background.
- Click **Home** on the Site Navigation Bar to return to your site's home page.

Before the app can be used, you'll have to add it to the page. Proceed to [Add an App to a Page](https://docs.scholantis.com/display/PUG2013/Add+an+App+to+a+Page) to continue.

## <span id="page-0-1"></span>**Apps You Can Install**

Note: Some of these apps may already be installed.

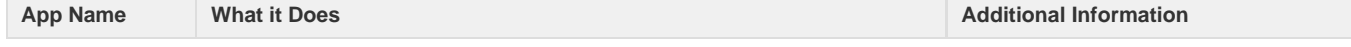

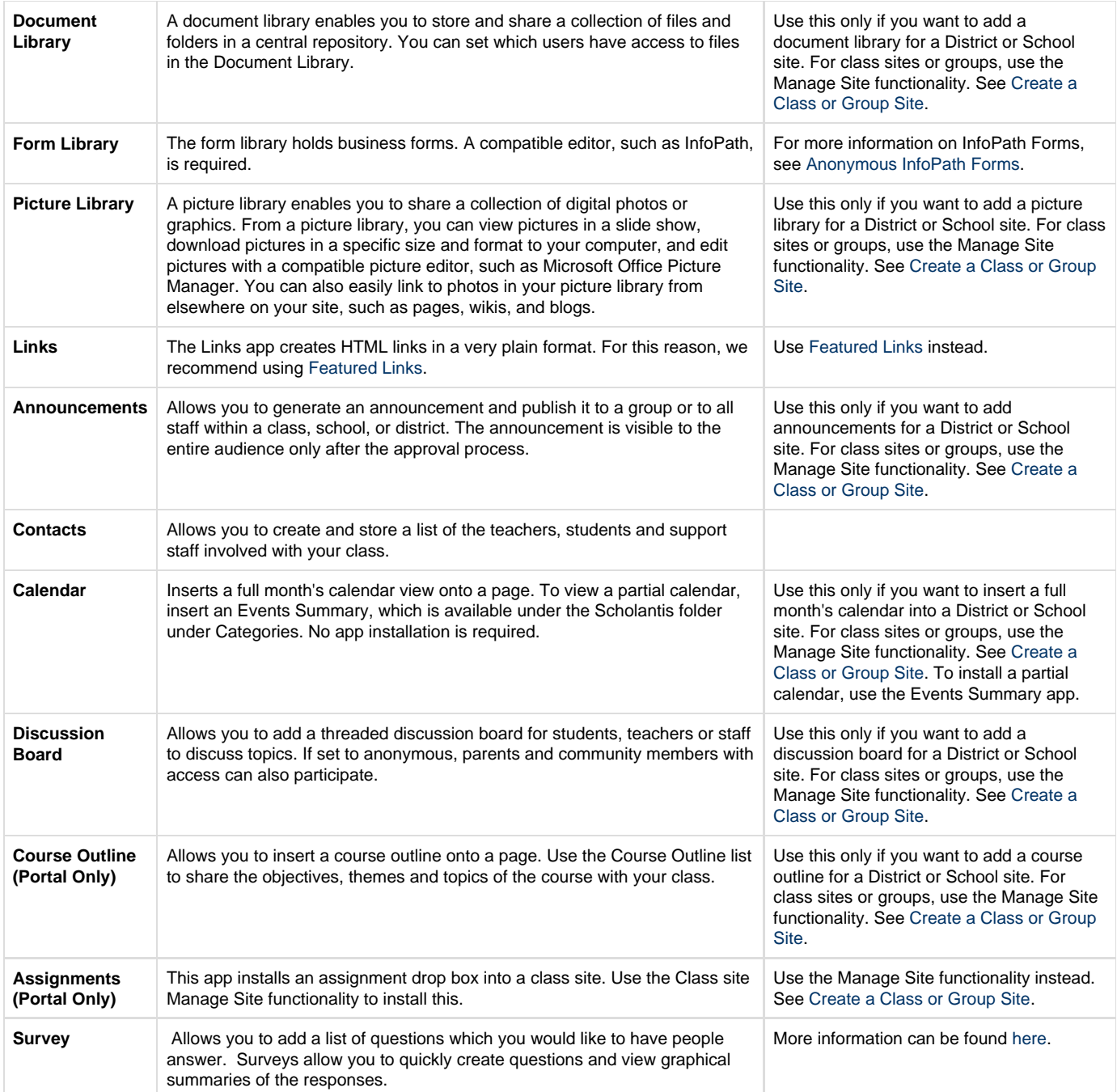